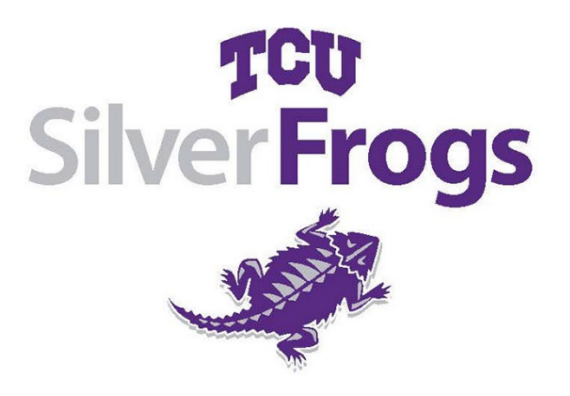

**TCU Silver Frogs Fall 2020**

**Course & Allocation Process: August 17 – 21**

**\*\*If you were registered in a Spring 2020 program that was cancelled due to the pandemic AND it's being offered this fall, you automatically have a seat in the class and DO NOT need to register again for it. You will receive an email outlining those classes. You can register for six other programs\*\***

**Step 1: Go to your account:** [www.lifelong.tcu.edu](http://www.lifelong.tcu.edu/) and select TCU Silver Frogs from the top band.

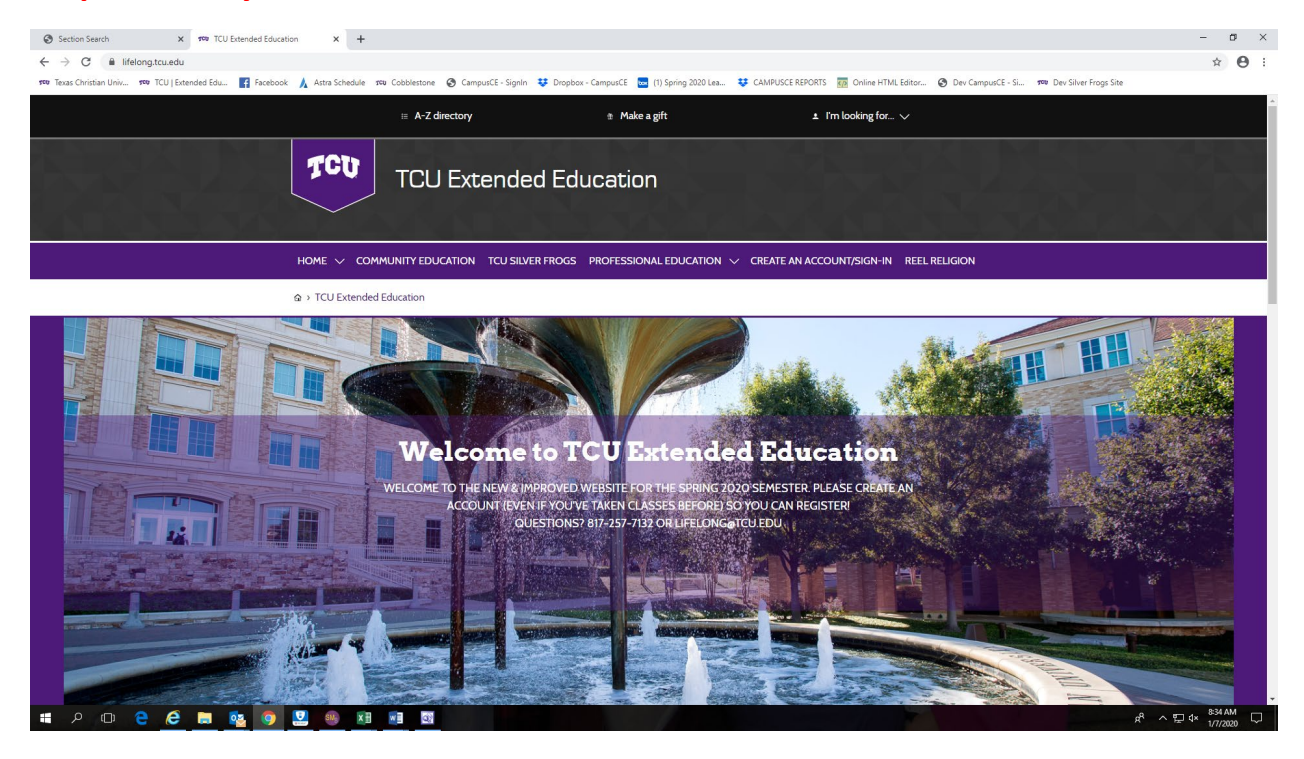

## **Step 2: Click the Sign In Button**

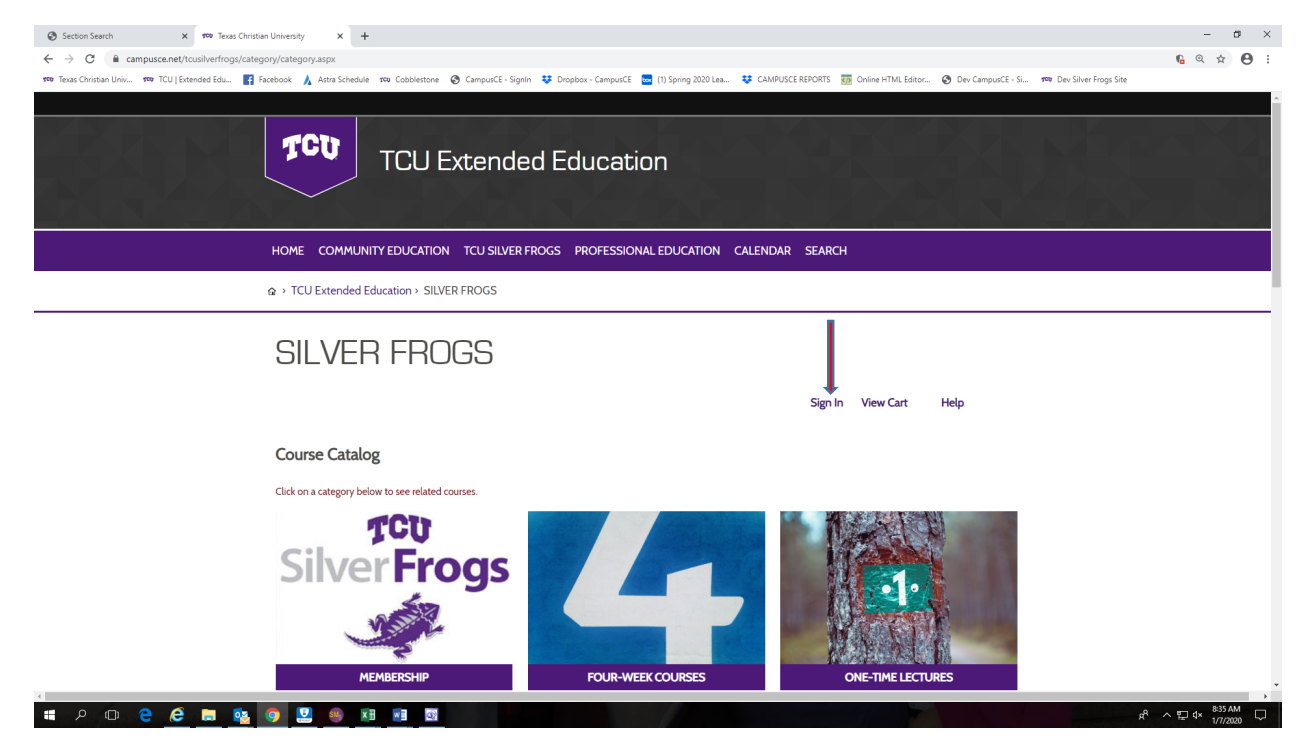

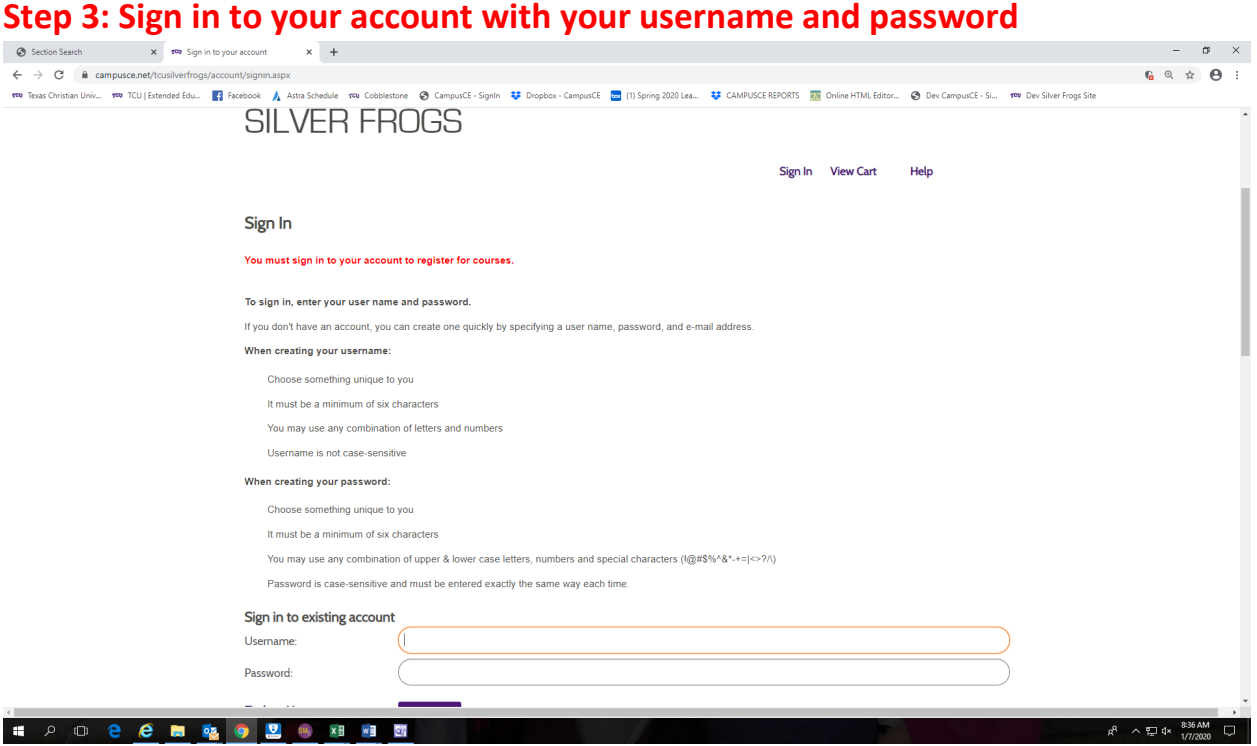

## **Step 4: Select up to six 4-week courses or lectures or a combination of both for a max of 6 programs total!**

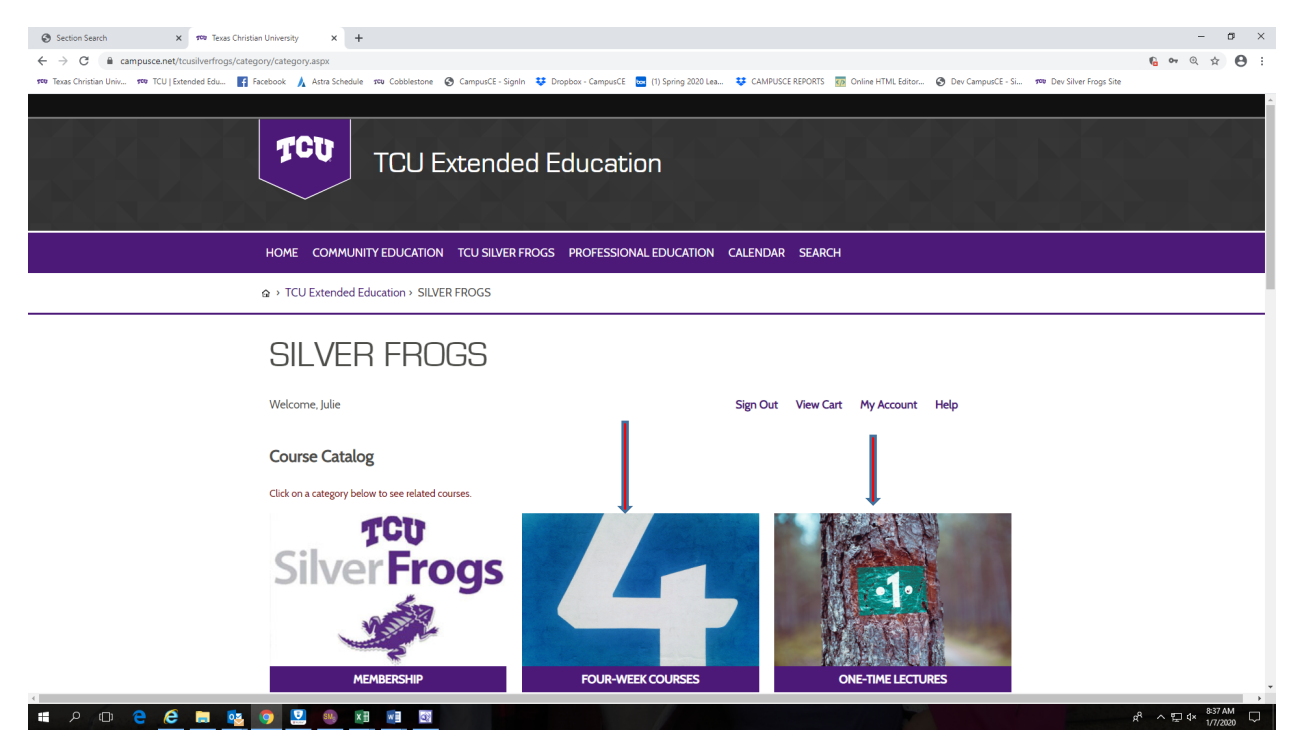

### **Step 5: Click the Continue Shopping button to add more programs.** You can also click

the back button or TCU Silver Frogs in the purple banner to navigate between courses and lectures. You have from August 17 at 9am to August 21 at 4pm to make your selections—there's no rush!!

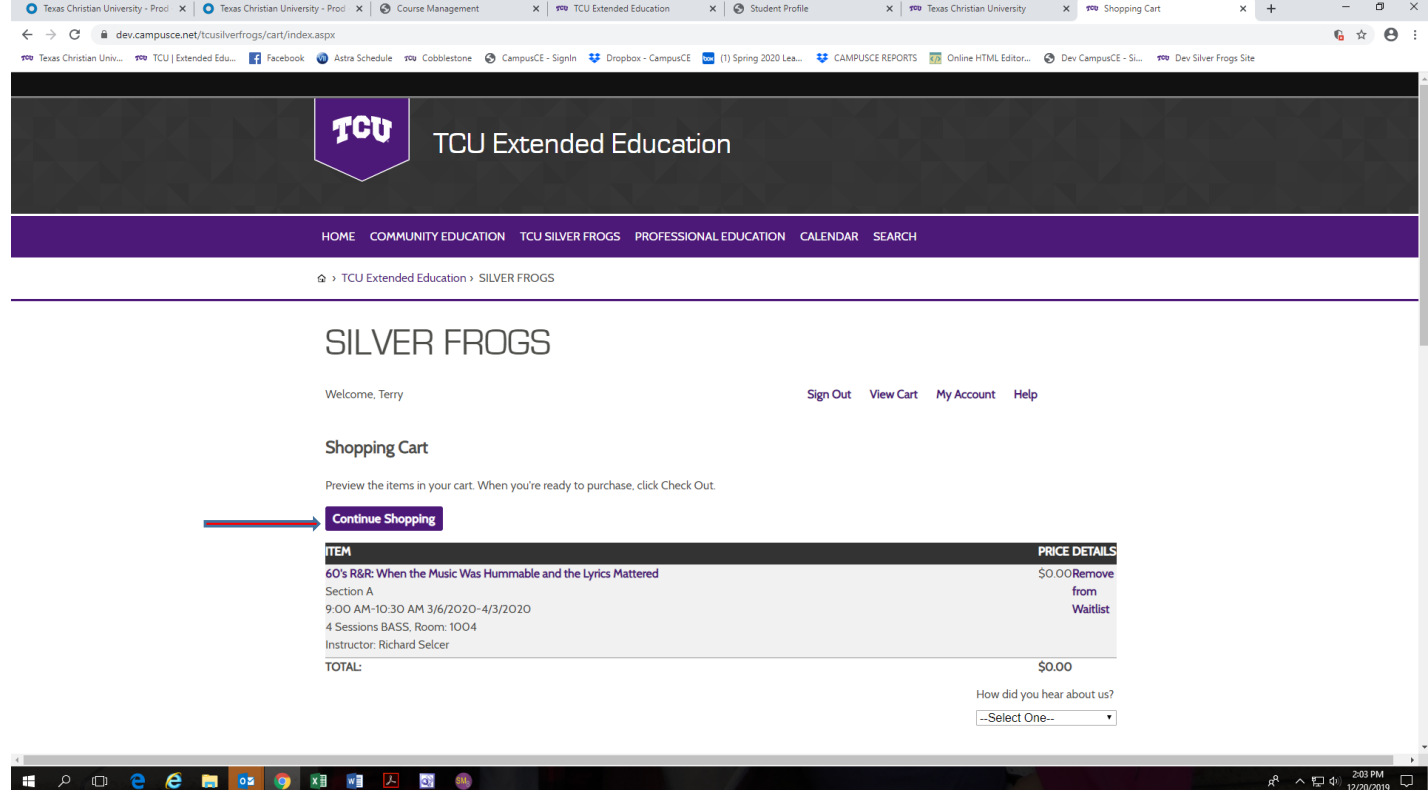

## **Step 6: When you've selected your program requests, click Check-out**

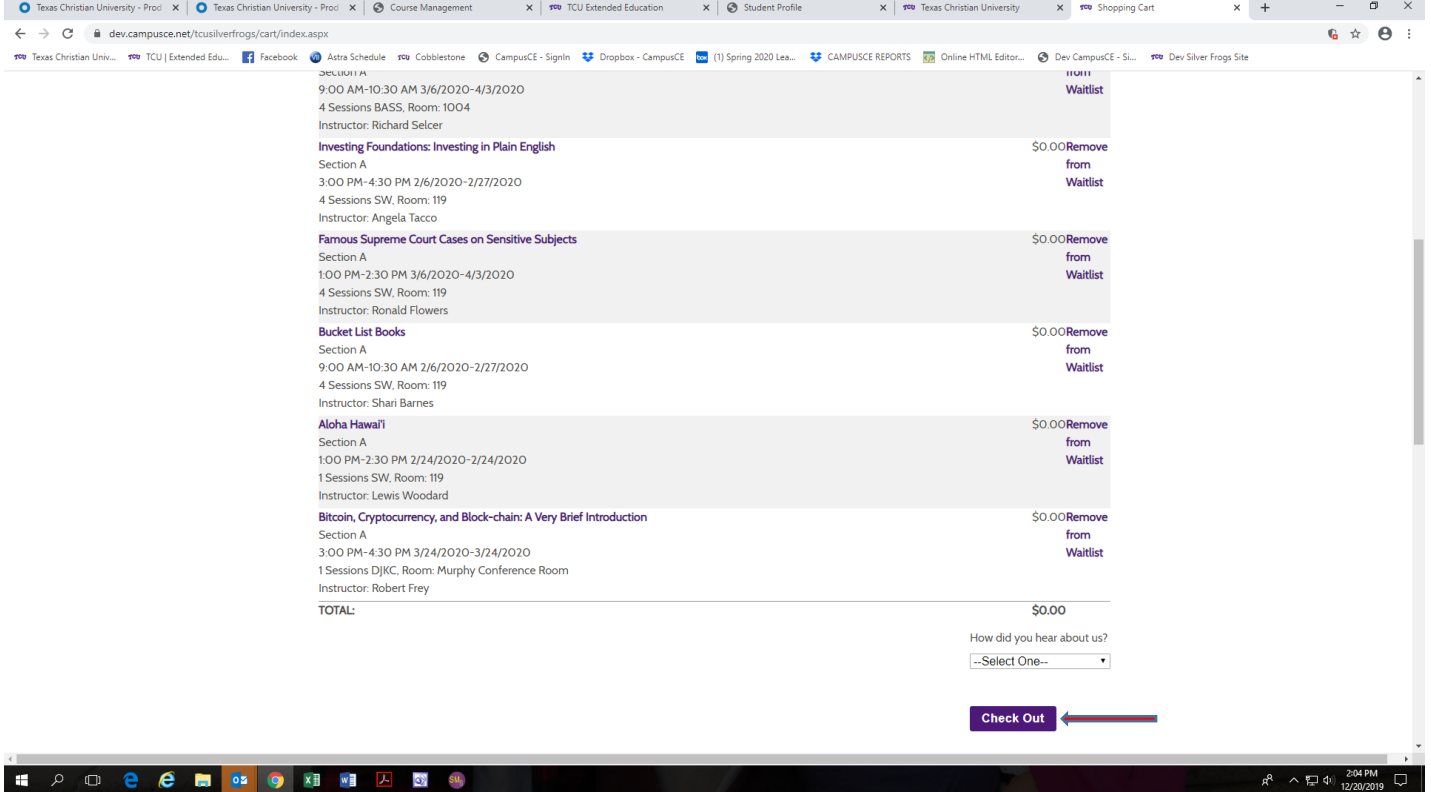

**HOOCCHOMBA** 

# **Step 7: You will see the programs you are requesting. Click Purchase (though**  There are no fees for the programs).<br> **o** Texas Christian University - Prof x | **O** Texas Christian Of the programs of the service Management  $x \mid \infty$  Course Management  $x \mid \infty$  Tou Extended Education  $x \mid \infty$  Student Prof

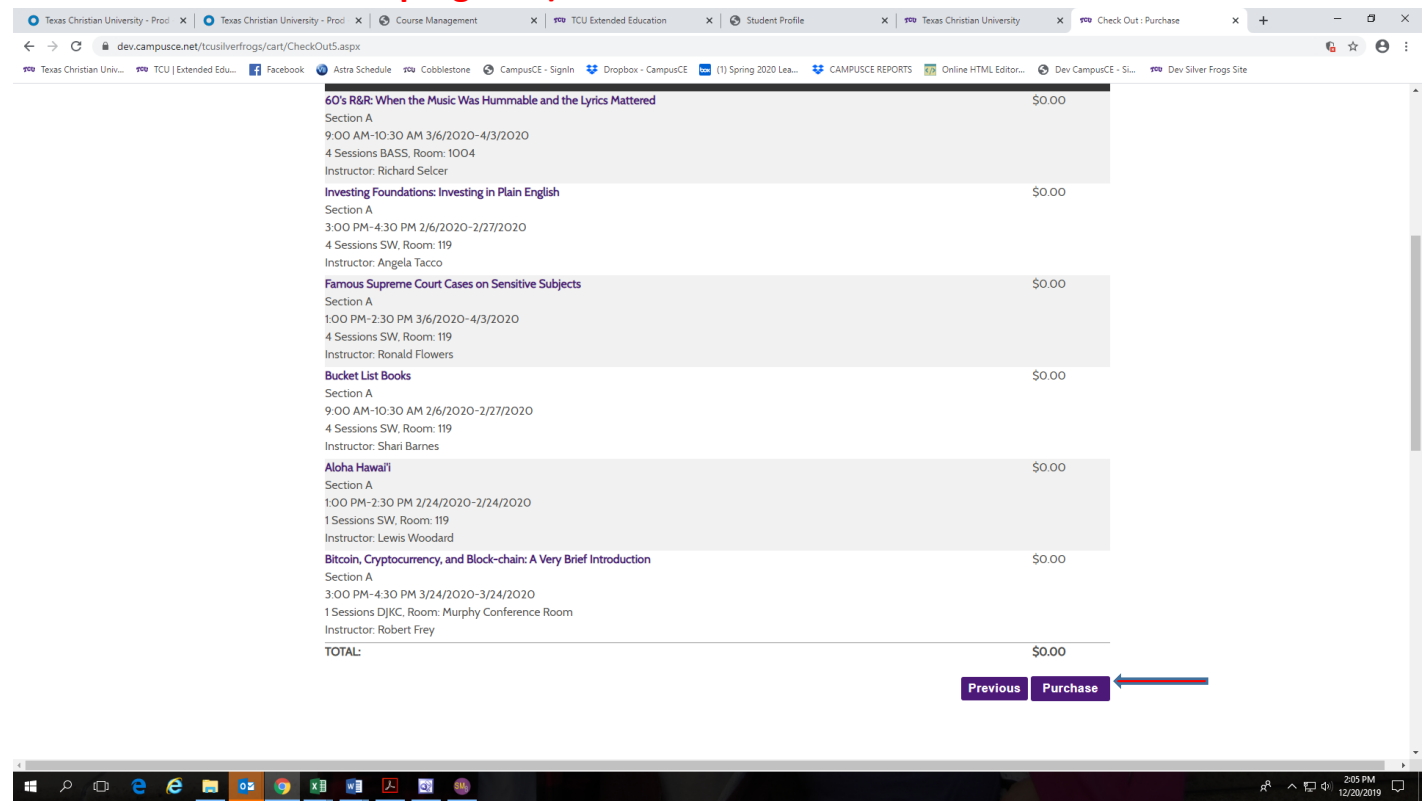

### **Step 8: Go to My Account and select Course Priorities to rank order your**

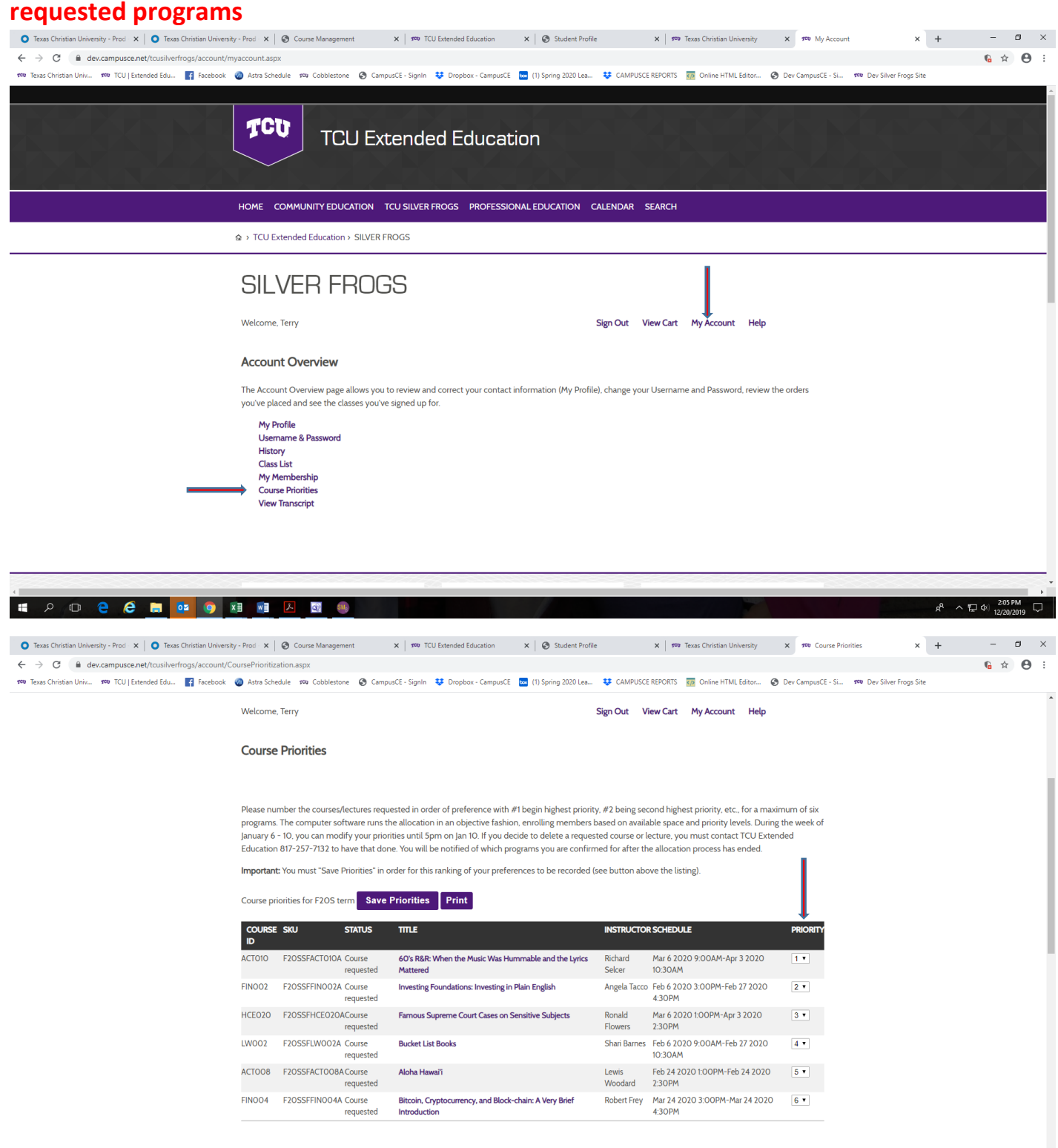

# **Step 9: After you've prioritized your program requests, YOU MUST CLICK SAVE**

**PRIORITIES!!! That's it—you're all done!** If you want to change your priorities, just go back to My Account and Click Course Priorities and make adjustments. If you want to drop a request, you must do that by calling TCU Extended Education, 817-257-7132. All requests must be completed by August 21 at 4pm.

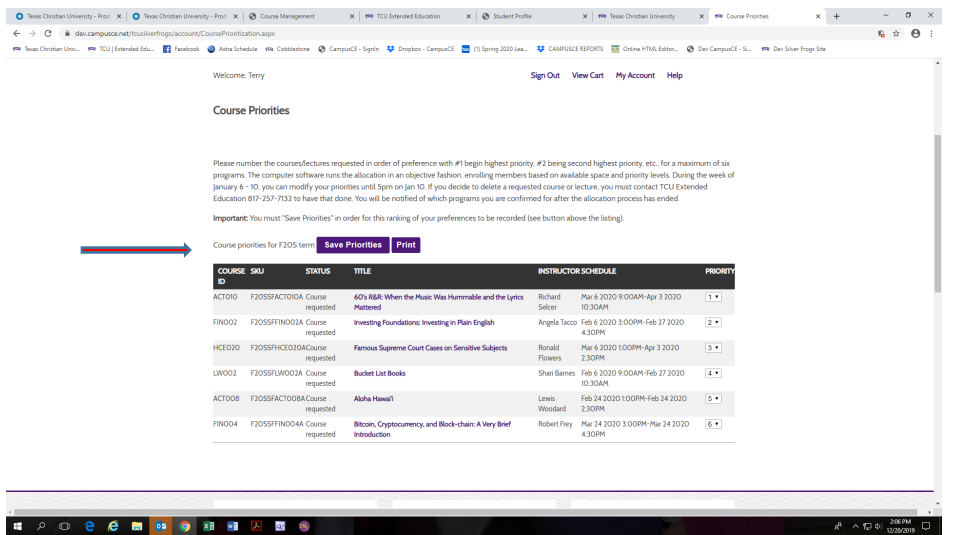

You will be notified by email of the programs you have been registered for no later than August 26<sup>th</sup>.